# **ขั้นตอนการปิ ดและเปิ ดปี บัญชี**

# **โปรแกรมระบบเงินรับฝาก version 2.2**

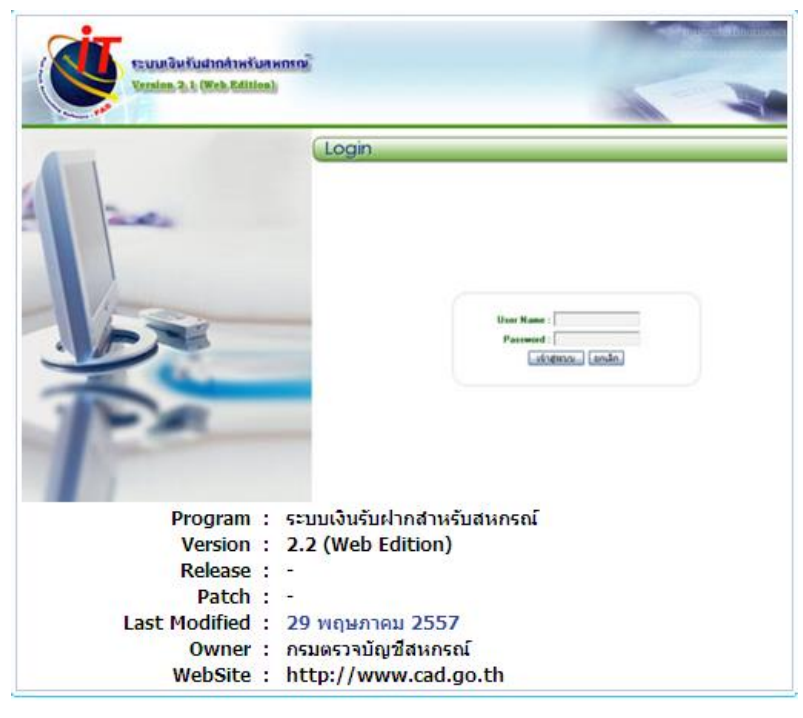

**รูปภาพประกอบที่1**

1. โปรแกรมระบบเงินรับฝาก เมื่อเปิดวันทำการเป็นวันสิ้นปีทางบัญชี โปรแกรมจะประมวลผล ้ ดอกเบี้ยง่ายเงินรับฝากให้อัตโนมัติ สหกรณ์มีหน้าที่เพียงพิมพ์รายงานการทบดอกเบี้ยเป็นต้นเงิน เพื่อนำไป บันทึกรายการในสมุดบัญชีแยกประเภท โดยรายงานการทบดอกเบี้ยจะใช้งานได้เมื่อเปิดวันทำการเป็นวัน สิ้นปีบญั ชีเท่าน้นั ไดแ้ก่รายงานตามรูปภาพประกอบที่ 2

ข้อ 2.3 รายงานดอกเบี้ยประจำค้างจ่าย

ข้อ 2.4 รายงานทบดอกเบี้ยเป็นต้นเงิน

ขอ้ 2.6 สรุปดอกเบ้ียประจา คา้งจ่าย

ข้อ 2.7 สรุปรายการทบดอกเบี้ยเป็นต้นเงิน

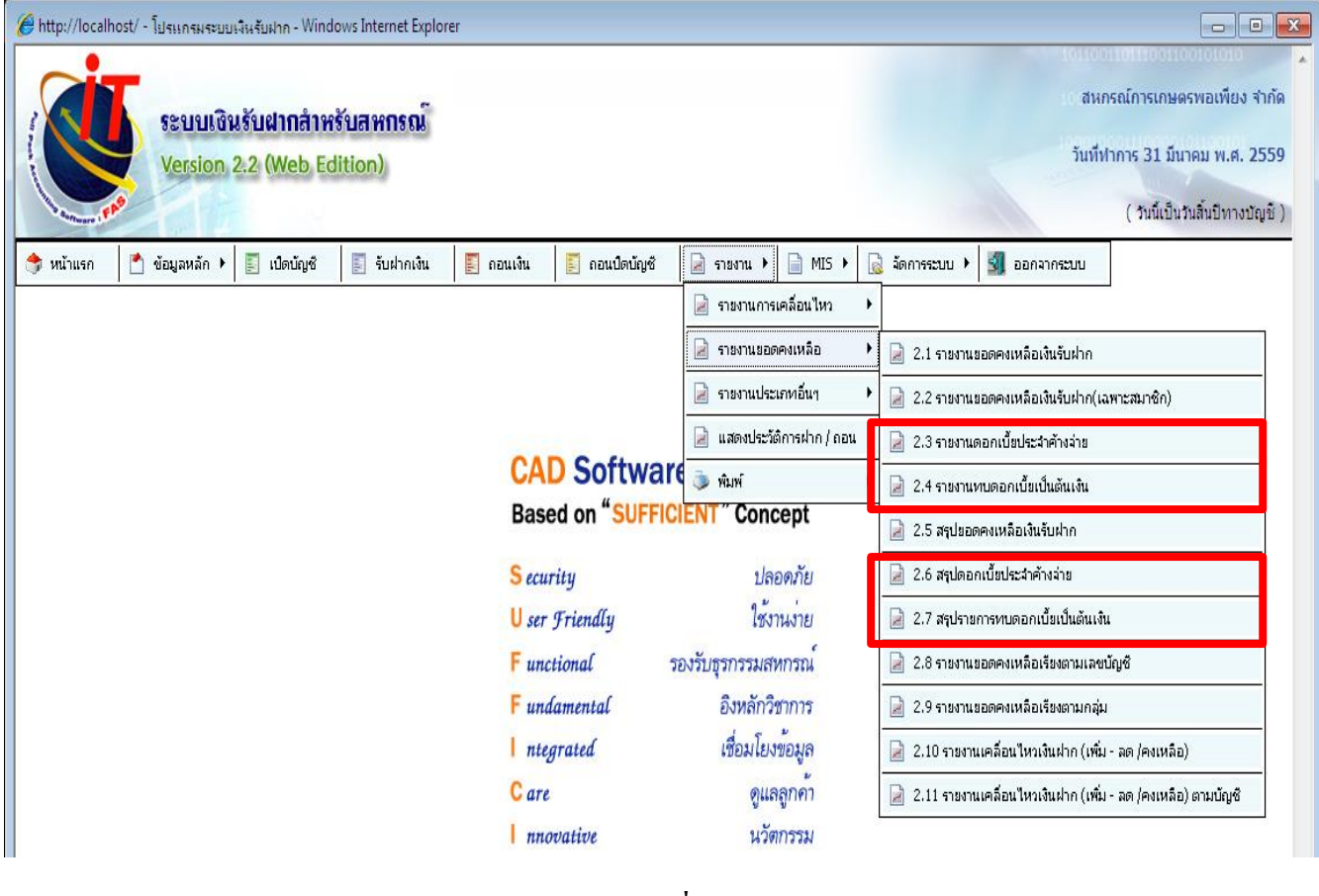

**รูปภาพประกอบที่2**

2. เมื่อบันทึกรายการประจำวัน และพิมพ์รายงานเสร็จเรียบร้อย ทำการสำรองข้อมูลก่อนปิดปีบัญชี ตาม รูปภาพประกอบที่ 3

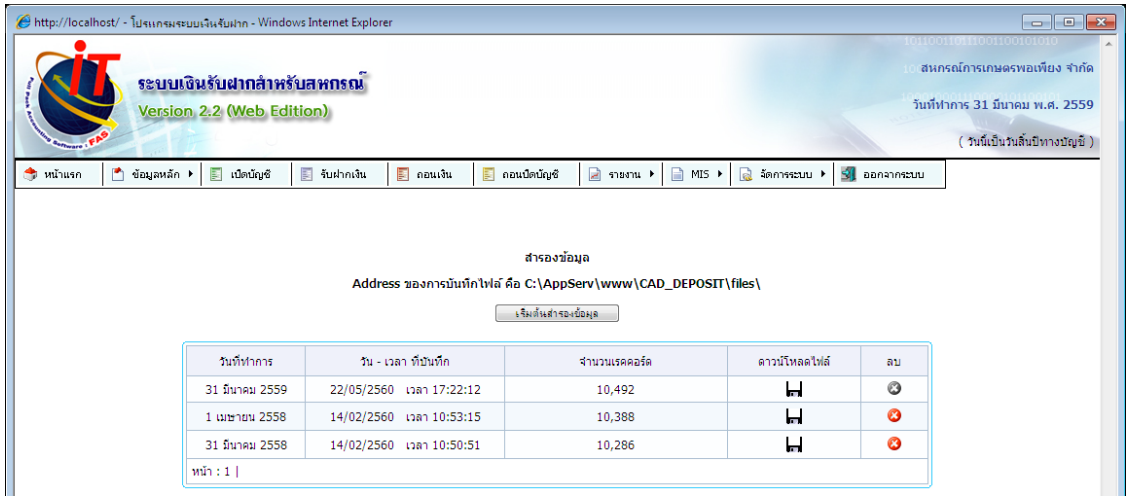

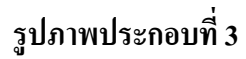

3. ทำการปิดปีบัญชี โดยไปที่เมนูจัดการระบบ > กำหนดรอบปีบัญชี ตามรูปภาพประกอบที่ 4

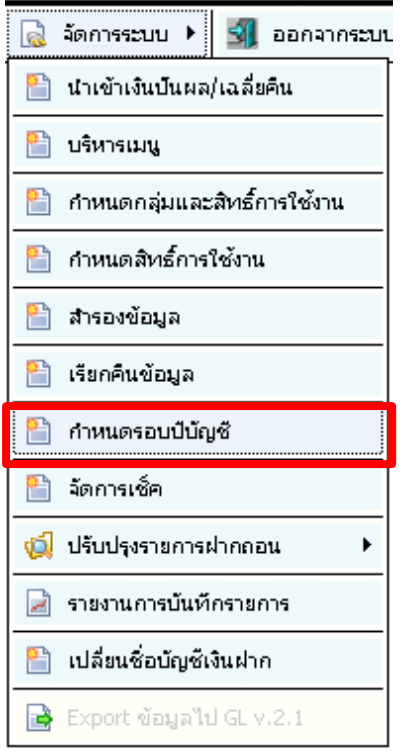

## **รูปภาพประกอบที่4**

เมื่อคลิกเมนูกำหนดรอบปีบัญชี (ปิดปีบัญชี) จะปรากฏหน้าต่างแจ้งเตือนตามรูปภาพประกอบที่ 5 ให้คลิกปุ่ม "ปิดรอบปีบัญชี"

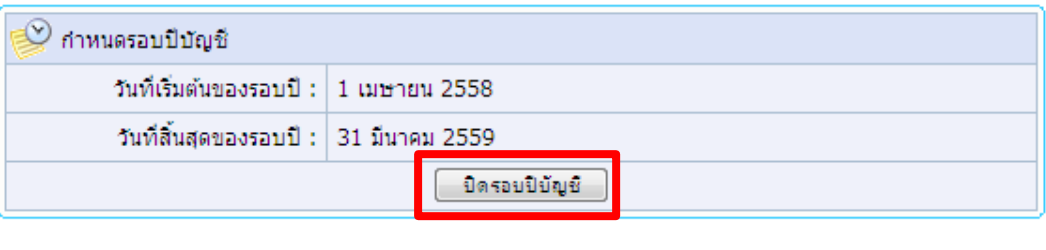

**รูปภาพประกอบที่5**

ี่ เมื่อคลิก "ปิดรอบปีบัญชี" ตามรูปภาพประกอบที่ 5 จะปรากฏหน้าต่างแจ้งเตือน "กรุณายืนยันการ ปิดรอบปีบัญชี" ตามรูปภาพประกอบที่ 6 ให้คลิกปุ่ม"OK"

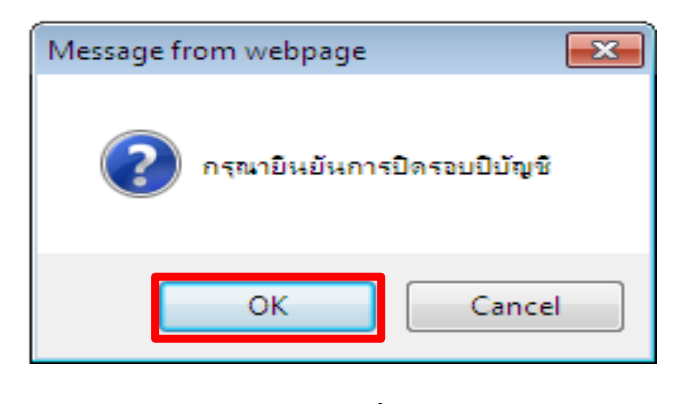

#### **รูปภาพประกอบที่6**

เมื่อคลิกปุ่ม "OK" ตามรูปภาพประกอบที่ 6 จะปรากฏหน้าต่างแจ้งเตือน "ปิดวันทำการเรียบร้อย แล้ว ท่านต้องการเปิดวันทำการใหม่หรือไม่" ตามรูปภาพประกอบที่ 7 ให้คลิกปุ่ม "OK"

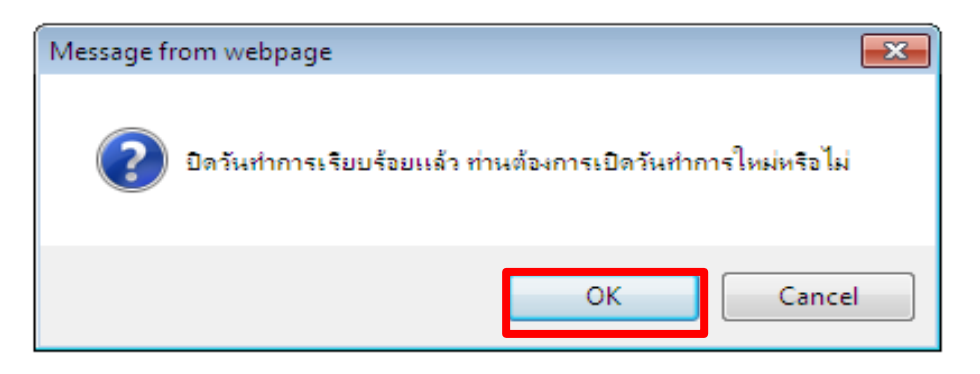

## **รูปภาพประกอบที่7**

เมื่อคลิกปุ่ม "OK" ตามรูปภาพประกอบที่ 7 จะปรากฏหน้าต่าง ตามรูปภาพประกอบที่ 8 โดยให้ ้ระบุวันทำการที่สหกรณ์ต้องการจะเปิดวันทำการ จากนั้นคลิกปุ่ม "เปิดวันทำการ"

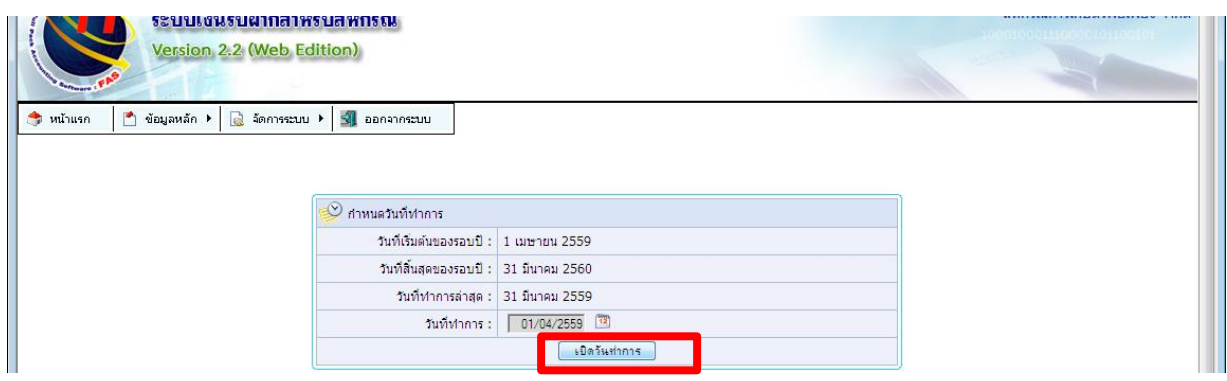

#### **รูปภาพประกอบที่8**

เมื่อคลิกปุ่ม "เปิดวันทำการ" ตามรูปภาพประกอบที่ 8 จะปรากฏหน้าต่าง "กรุณายืนยันการเปิดวัน ทา การอีกคร้ัง" ตามรูปภาพประกอบที่9 จากน้นัคลิกปุ่ม "OK"

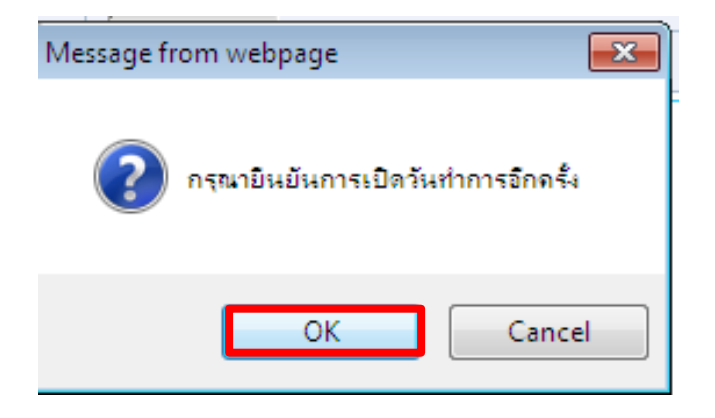

#### **รูปภาพประกอบที่9**

เมื่อคลิกปุ่ม "OK" ตามรูปภาพประกอบที่ 9 ก็จะปรากฏหน้าต่างเปิดวันที่สำหรับใช้งานประจำวัน ิสหกรณ์สามารถบันทึกรายการประจำวัน ในรอบปีบัญชีใหม่ได้เป็นปกติ

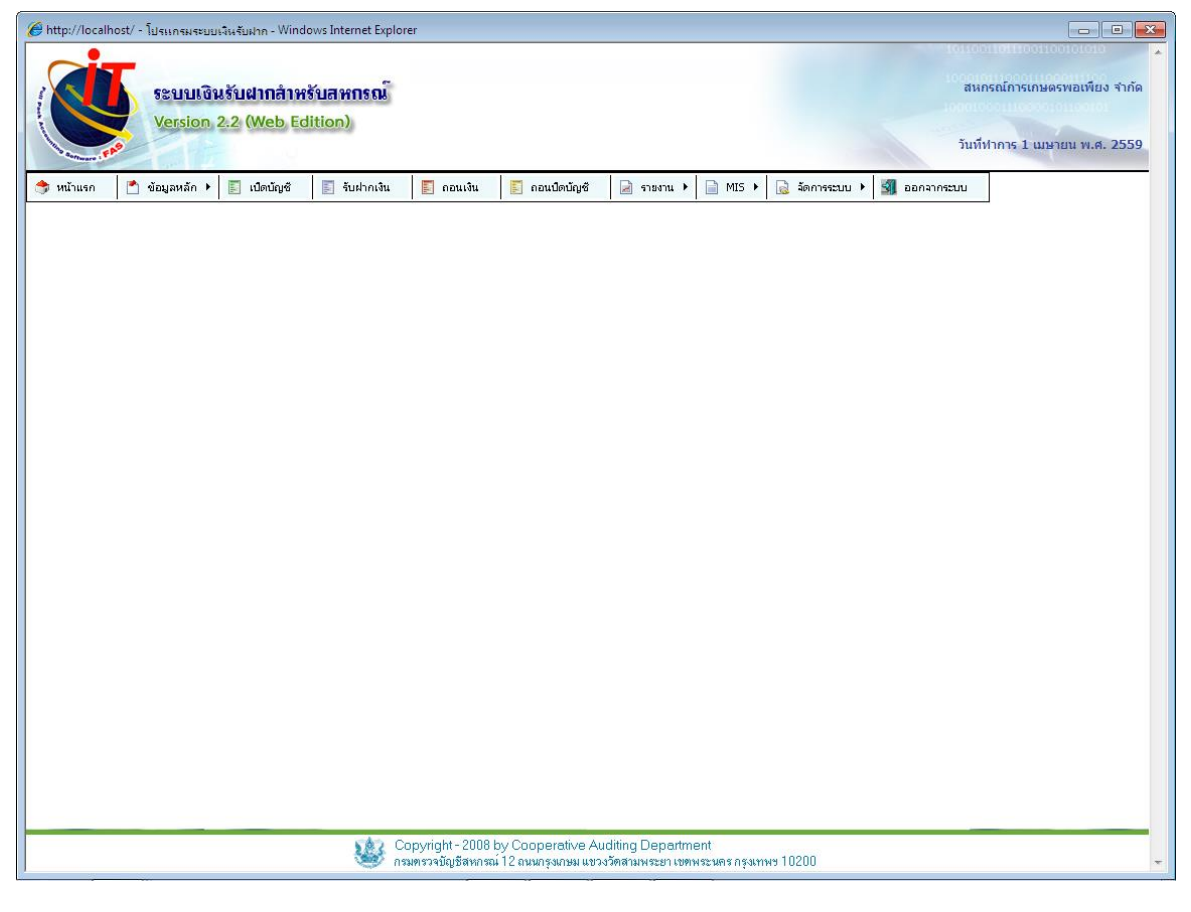

**รูปภาพประกอบที่10**